## **Admin Site**

## **How do I delete/edit games from the schedule?**

If you navigate to scheduling/games->scheduling/game reports->game reports, you will get to the game reports generation screen. Select the date-range of the games that you want to view and make sure the links option is set to on. Click generate report and you will see a list of all the games that you have. From there, you click the date of the game and it will give you the option of deleting/editing it.

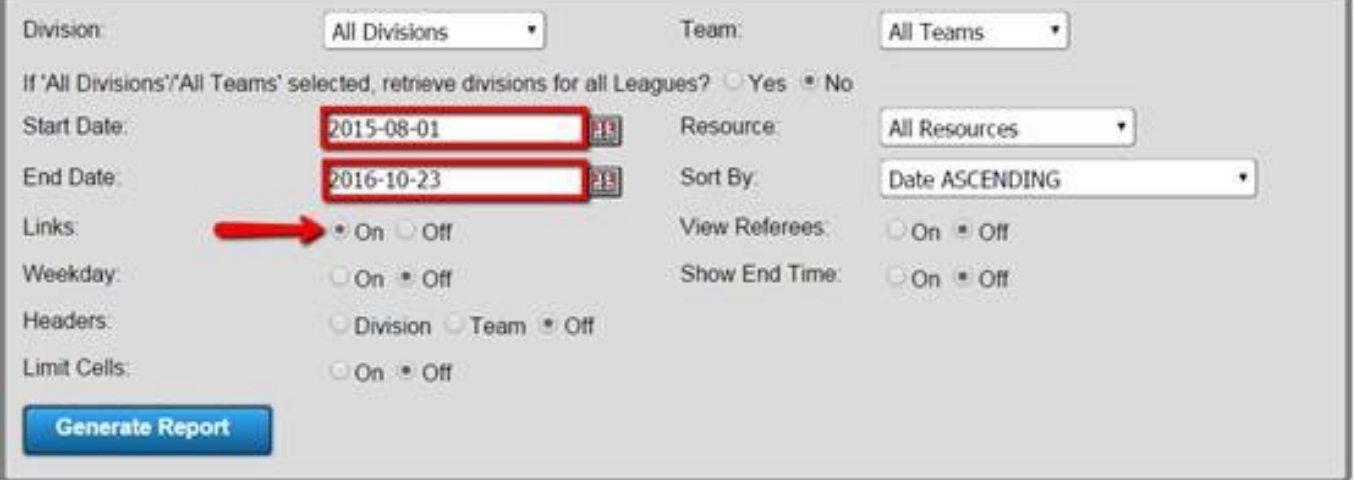

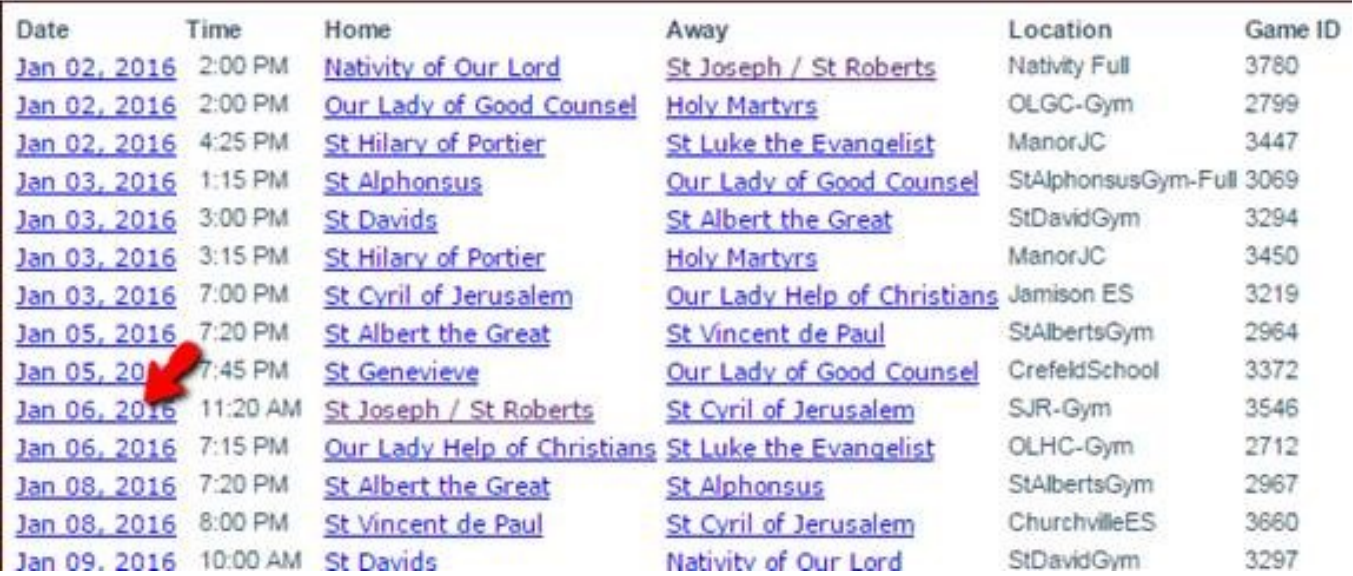

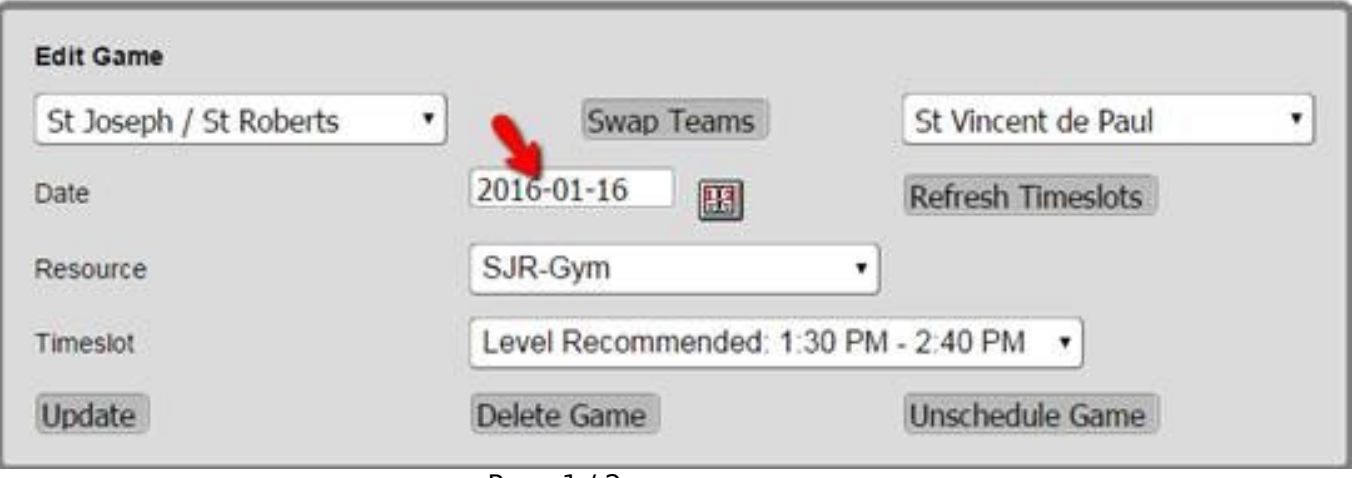

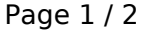

**(c) 2025 MYL <websupport@manageyourleague.com> | 2025-05-09 06:00**

[URL: https://manageyourleague.com/LMS/faq//index.php?action=artikel&cat=2&id=57&artlang=en](https://manageyourleague.com/LMS/faq//index.php?action=artikel&cat=2&id=57&artlang=en)

## **Admin Site**

Unique solution ID: #1055 Author: MYL Last update: 2015-11-30 20:57

> Page 2 / 2 **(c) 2025 MYL <websupport@manageyourleague.com> | 2025-05-09 06:00** [URL: https://manageyourleague.com/LMS/faq//index.php?action=artikel&cat=2&id=57&artlang=en](https://manageyourleague.com/LMS/faq//index.php?action=artikel&cat=2&id=57&artlang=en)